# Mailman 管理者マニュアル

国立研究開発法人 理化学研究所 情報基盤センター 発行

2017 年 2 月 1 日

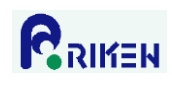

## 目次

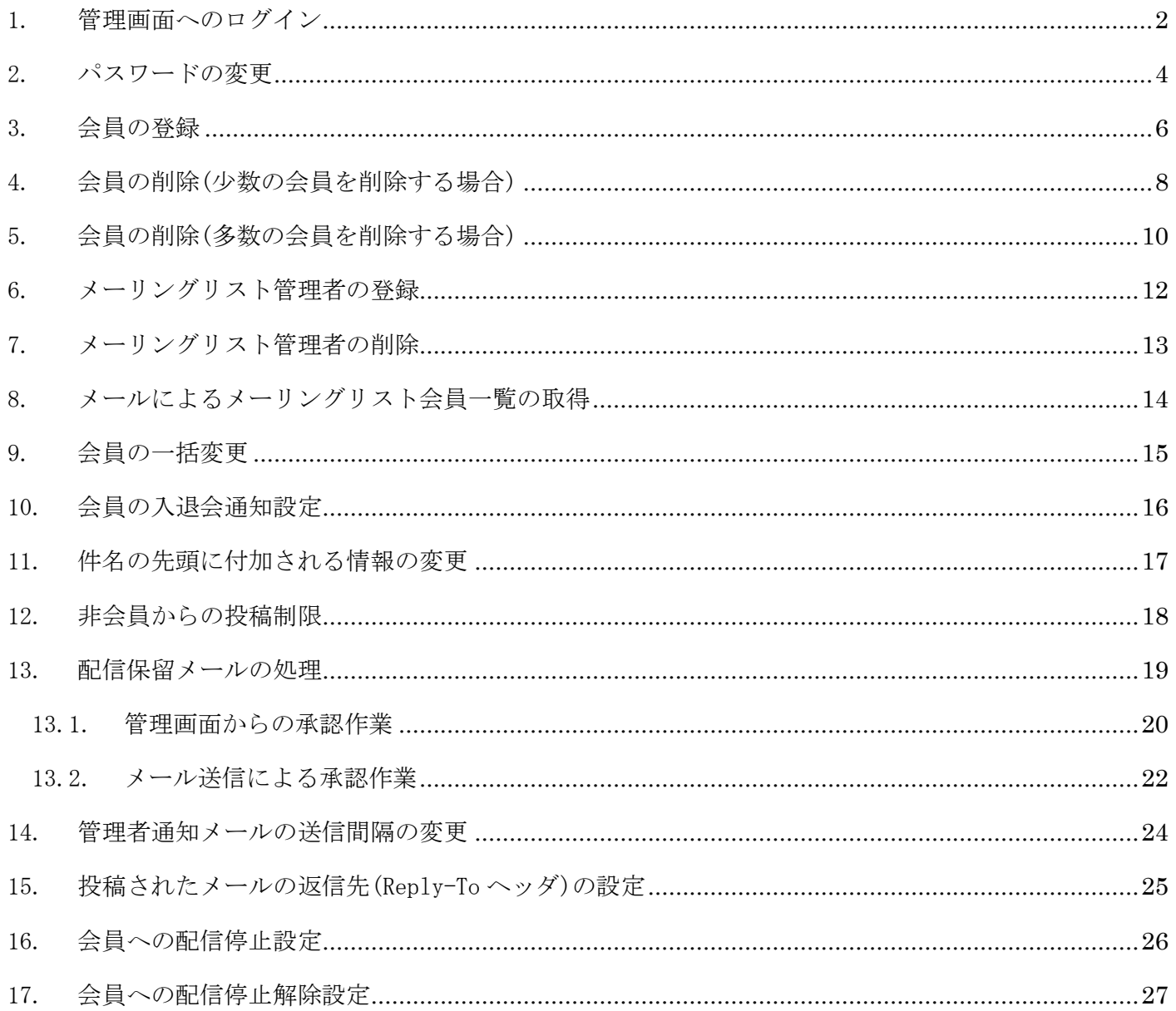

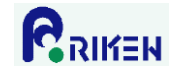

<span id="page-2-0"></span>1. 管理画面へのログイン

以下の手順でメーリングリストの管理画面にログインします。

1) Web ブラウザで以下 URL にアクセスします。 https://ml.riken.jp/mailman/admin/[メーリングリスト名]/

例)メーリングリスト名が「mailman-test」の場合 https://ml.riken.jp/mailman/admin/mailman-test/

2)「リスト管理者パスワード」にメーリングリストの管理者パスワードを入力し、「ログイン」ボタンをク リックします。

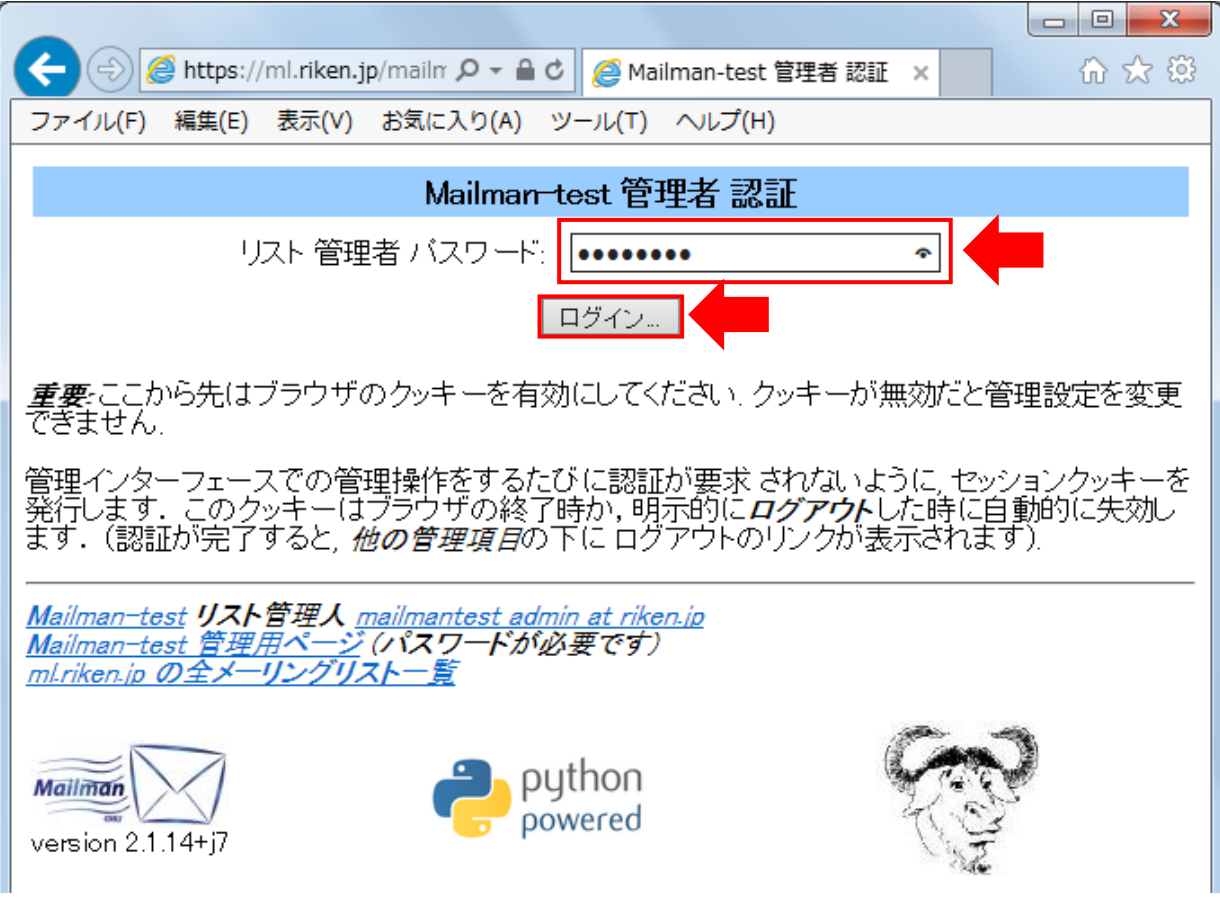

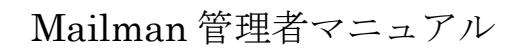

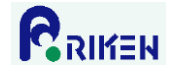

3)ログインすると管理画面が表示されます。この画面でメーリングリストの各種設定をします。

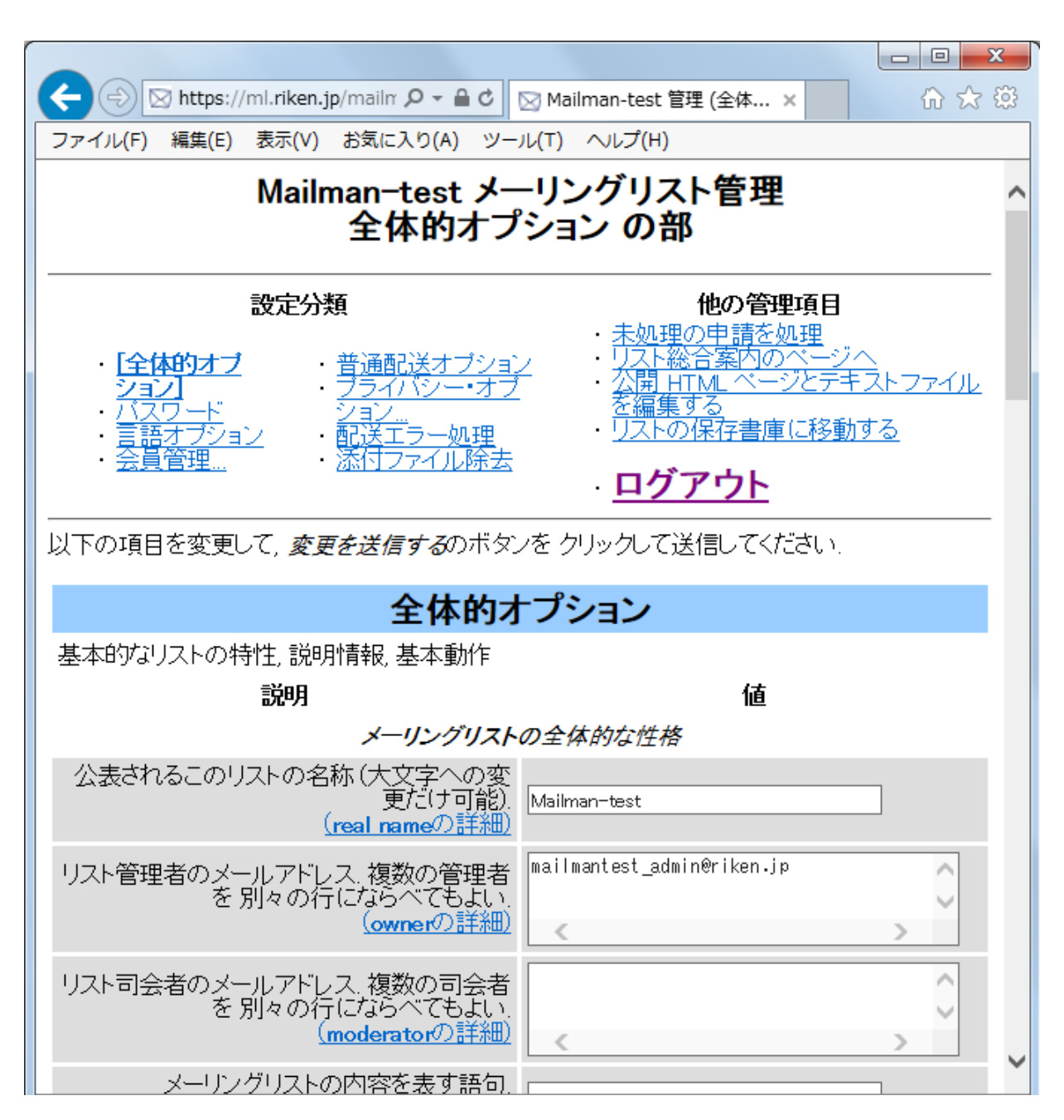

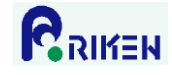

<span id="page-4-0"></span>2. パスワードの変更

以下の手順でメーリングリストのパスワードを変更します。

【留意事項】

メーリングリストの管理者パスワードはメーリングリスト毎に 1 つだけ設定されます。メーリングリスト管 理者毎にパスワードを設定できません。複数のメーリングリスト管理者がいる場合、同一のパスワードを利 用します。その為、パスワードを変更する場合、他のメーリングリスト管理者に新パスワードを通知する必 要があります。

1)管理画面の「パスワード」をクリックします。

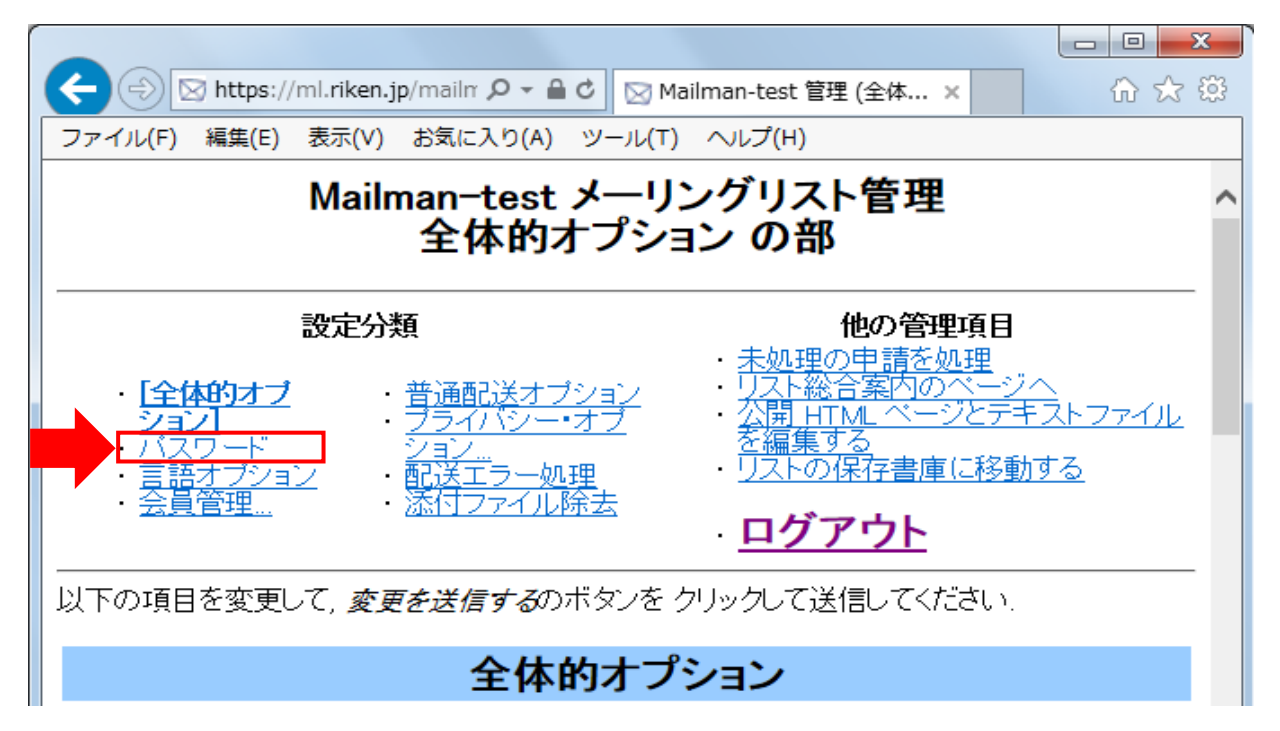

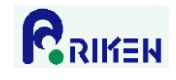

2)「新しい管理者パスワードを入力してください」と「管理者パスワードの確認」に新たなパスワードを 入力し、「変更を送信する」ボタンをクリックします。

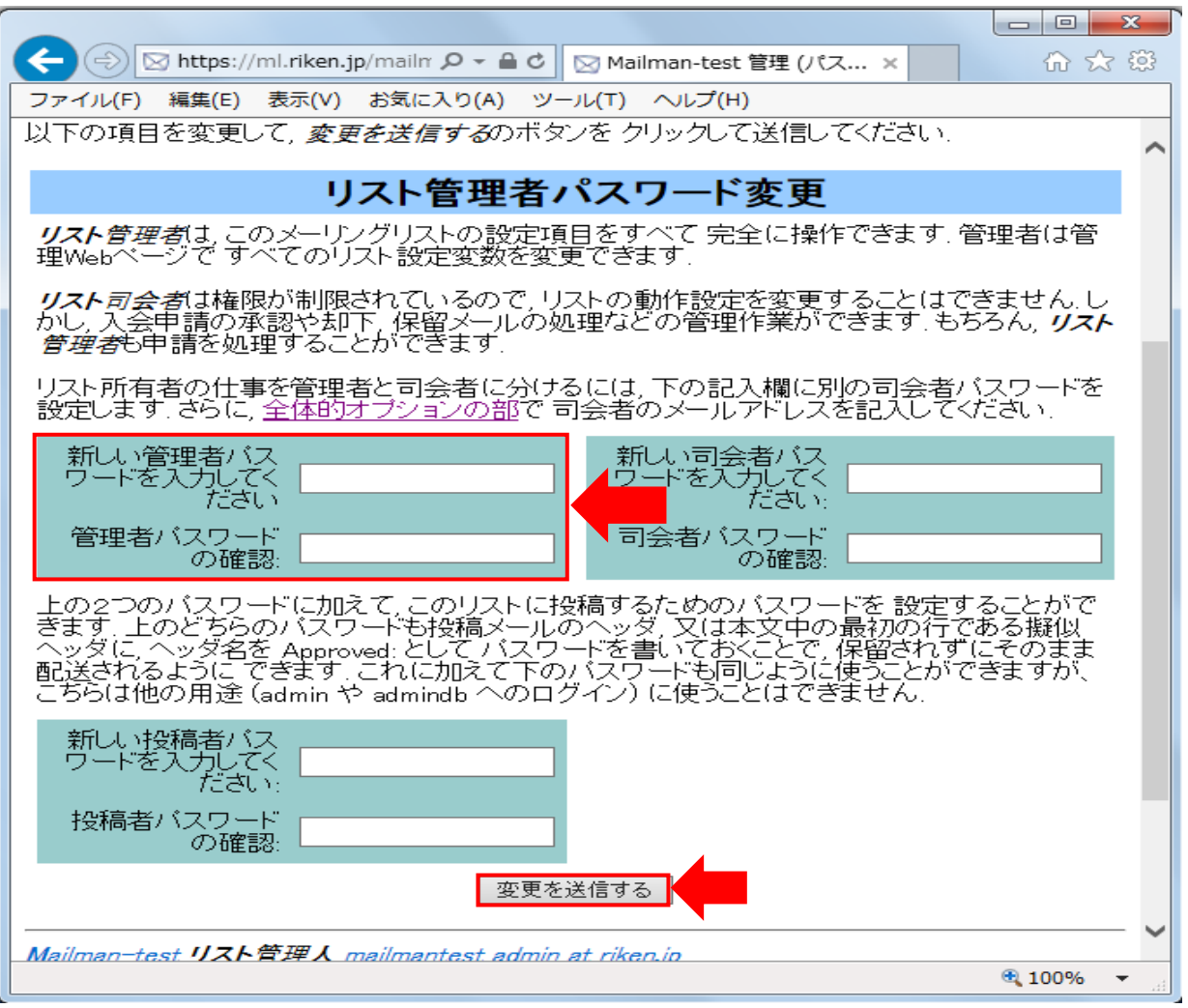

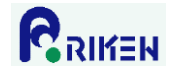

## <span id="page-6-0"></span>3. 会員の登録

Mailman ではメーリングリストメンバーのことを「会員」と呼びます。以下の手順でメーリングリストに会 員を登録します。

1)管理画面の「会員管理」->「まとめて入会登録」の順にクリックします。

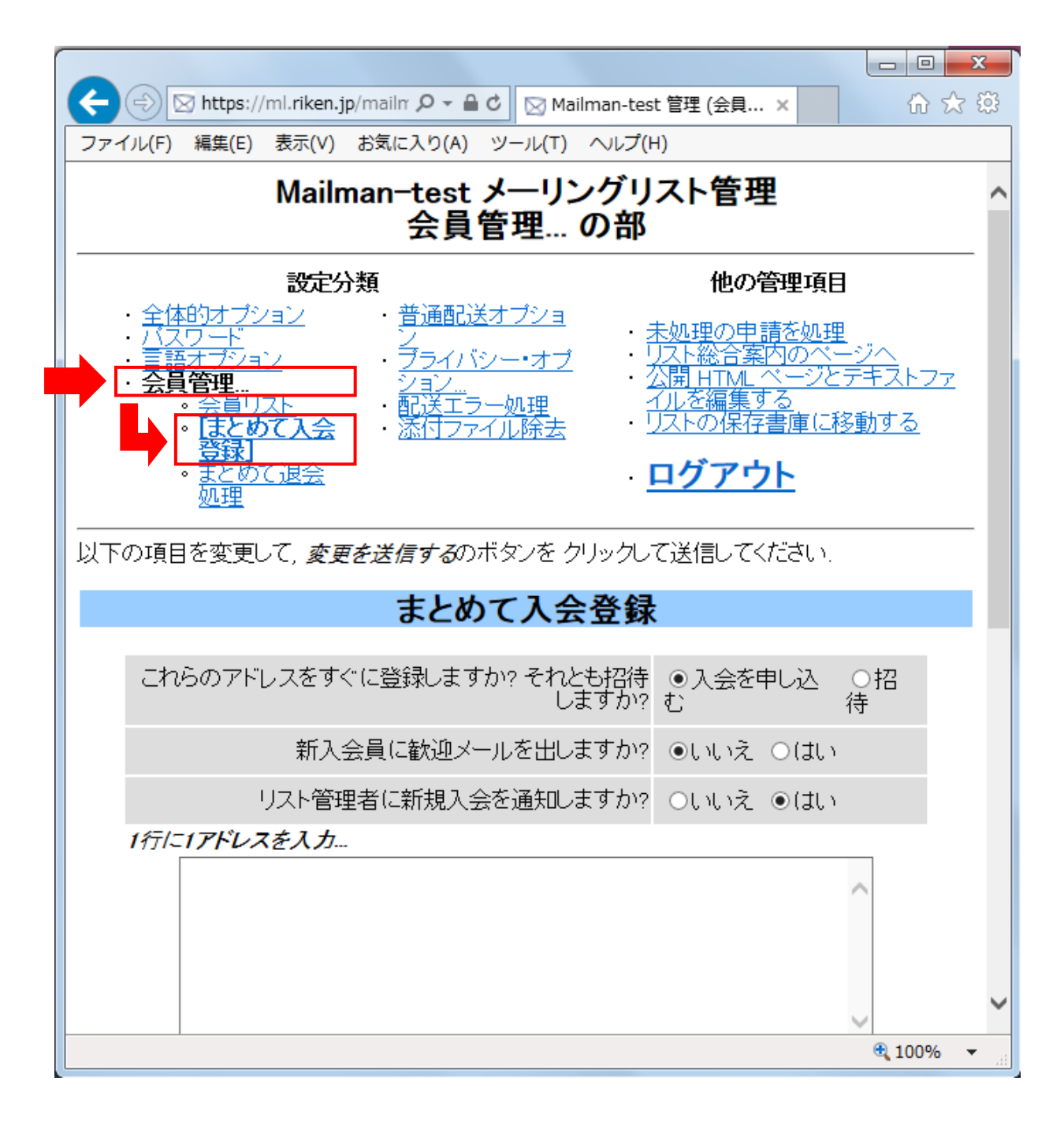

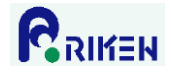

2)テキストボックス(下図参照)に登録するメールアドレスを 1 行につき 1 アドレス入力し、「変更を送信 する」ボタンをクリックします。

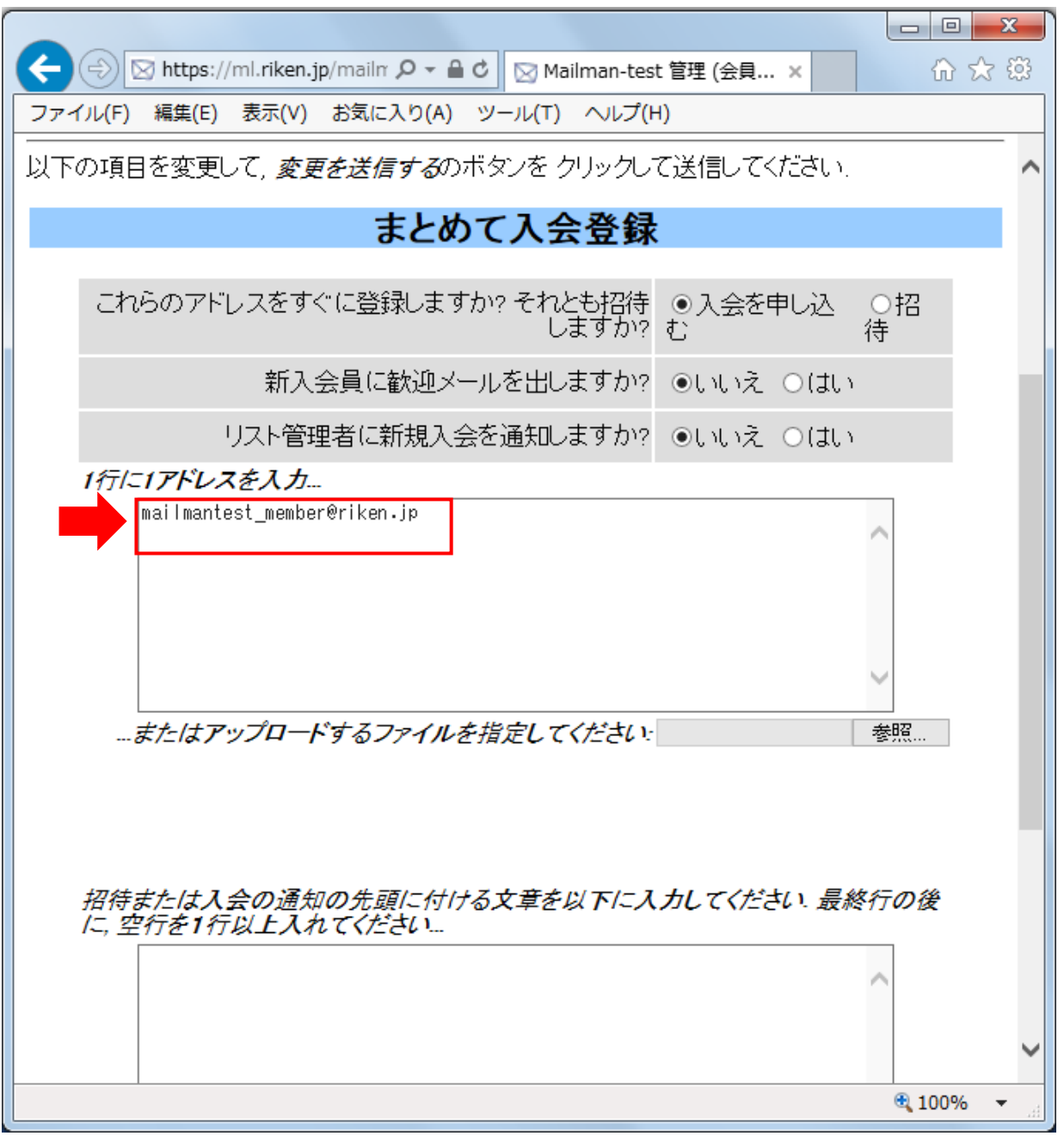

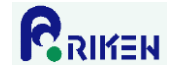

<span id="page-8-0"></span>4. 会員の削除(少数の会員を削除する場合)

以下の手順でメーリングリストから会員の削除をします。本手順は削除する会員の数が少ない場合に適した 手順です。削除する会員の数が多い場合は、「5. 会員の削除([多数の会員を削除する場合](#page-10-0))」を参照下さい。

1)管理画面の「会員管理」をクリックします。

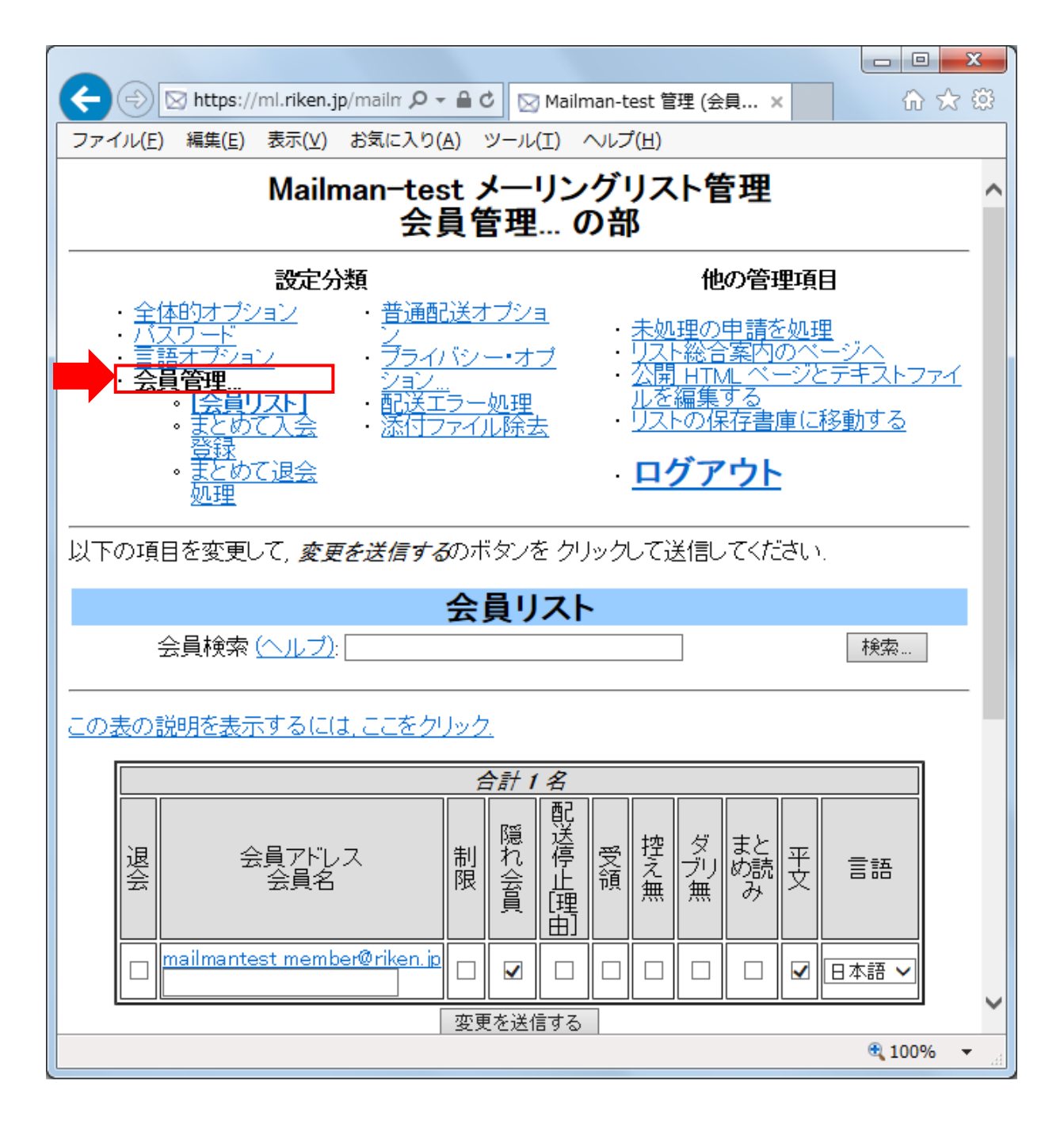

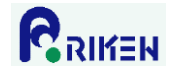

2)メーリングリストから削除する会員アドレスの左側にある「退会」のチェックボックスにチェックを入 れて、「変更を送信する」ボタンをクリックします。

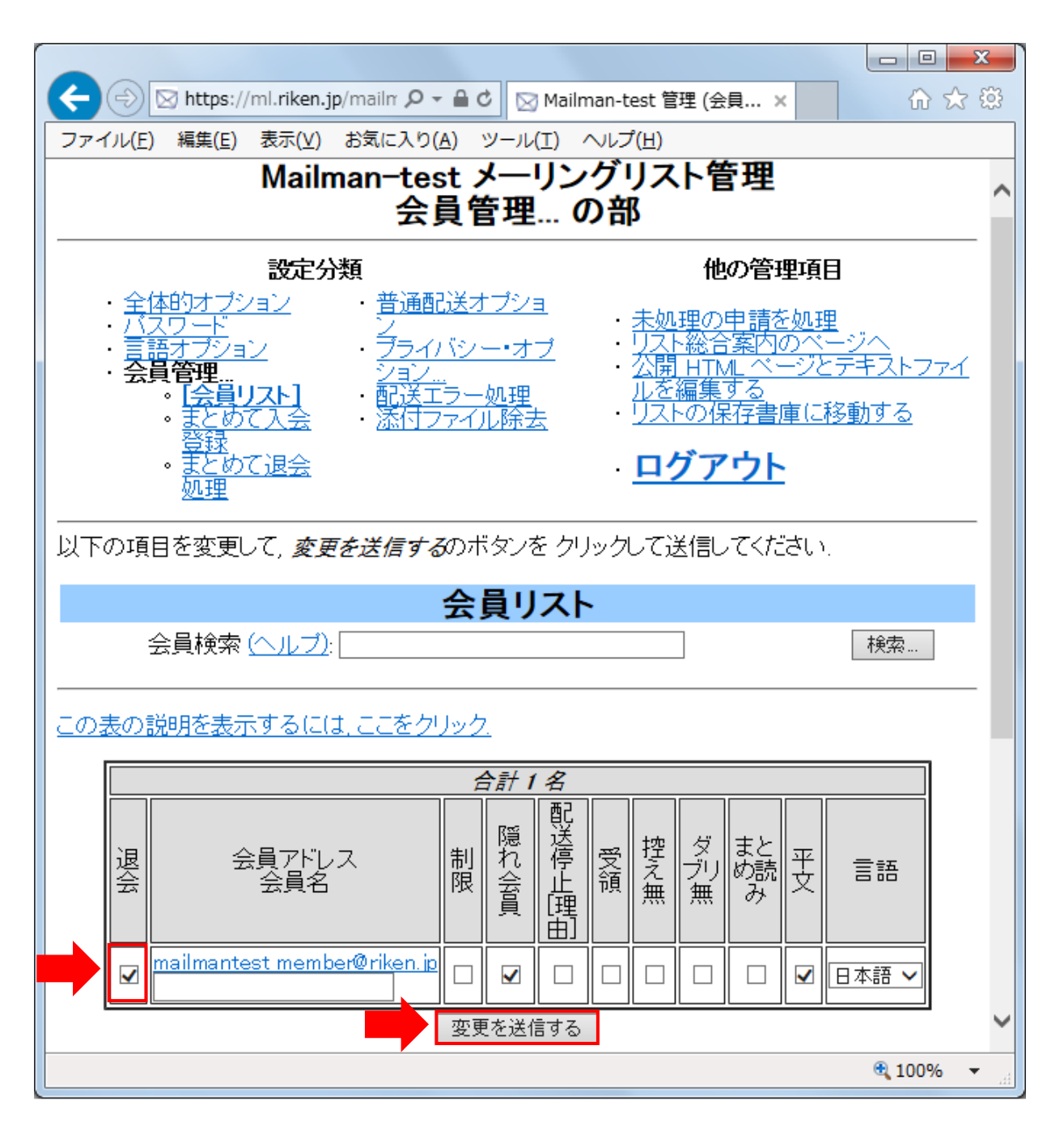

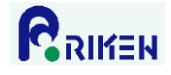

<span id="page-10-0"></span>5. 会員の削除(多数の会員を削除する場合)

以下の手順でメーリングリストから会員の削除をします。

1)管理画面の「会員管理」->「まとめて退会処理」の順にクリックします。

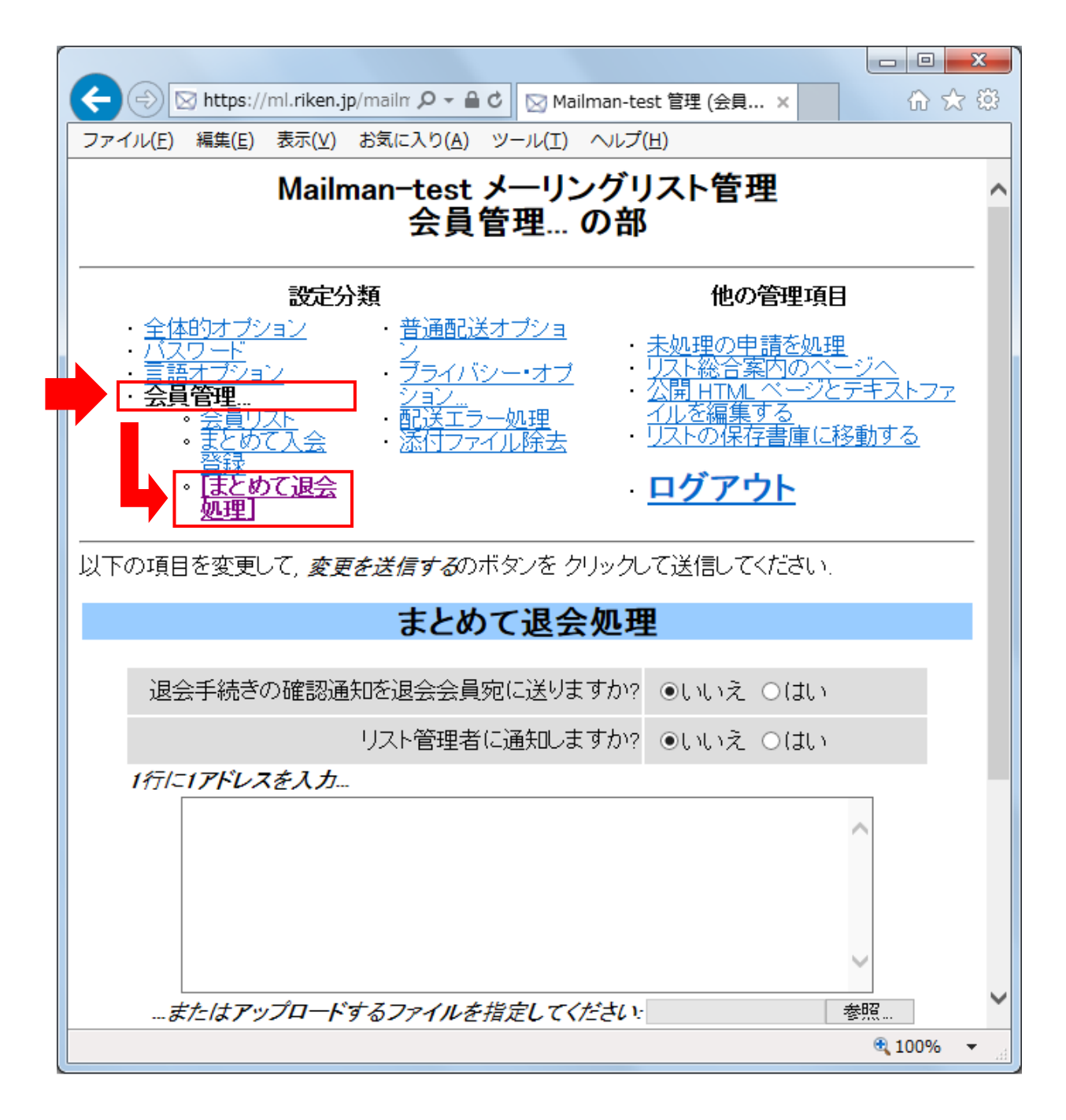

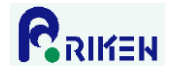

2)テキストボックス(下図参照)に削除するメールアドレスを 1 行につき 1 アドレス入力し、「変更を送信 する」ボタンをクリックします。

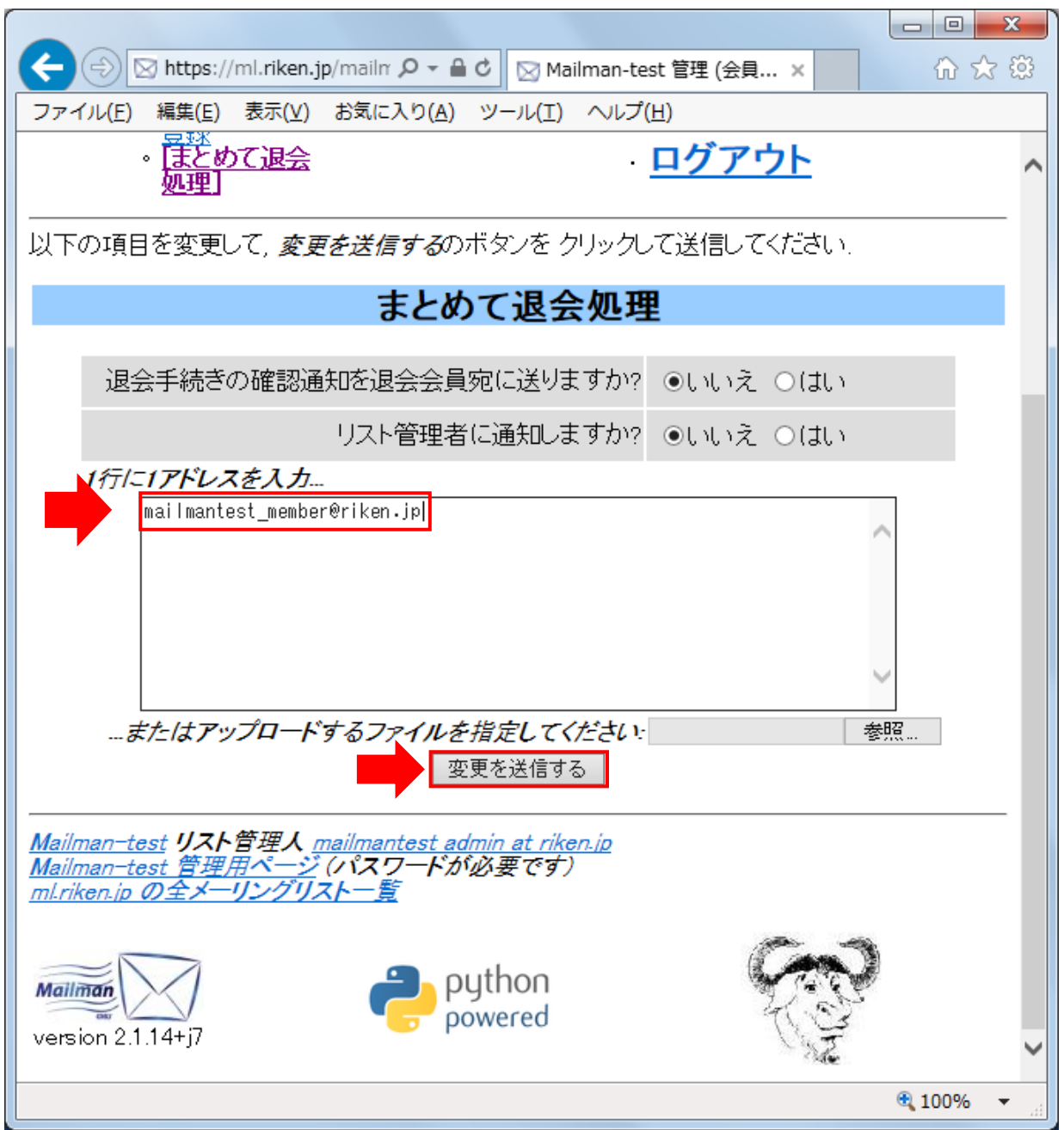

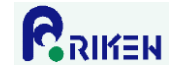

<span id="page-12-0"></span>6. メーリングリスト管理者の登録

以下の手順でメーリングリストに管理者を登録します。

#### 【留意事項】

メーリングリストの管理者パスワードはメーリングリスト毎に 1 つだけ設定されます。メーリングリスト管 理者毎にパスワードを設定できません。複数のメーリングリスト管理者がいる場合、同一のパスワードを利 用します。その為、管理者を登録または変更する場合、新たな管理者にパスワードを通知する必要がありま す。

- 1)管理画面の「全体的オプション」をクリックします。
- 2)「リスト管理者のメールアドレス」欄のテキストボックスに、登録する管理者のメールアドレスを入力 し、「変更を送信する」ボタンをクリックします。

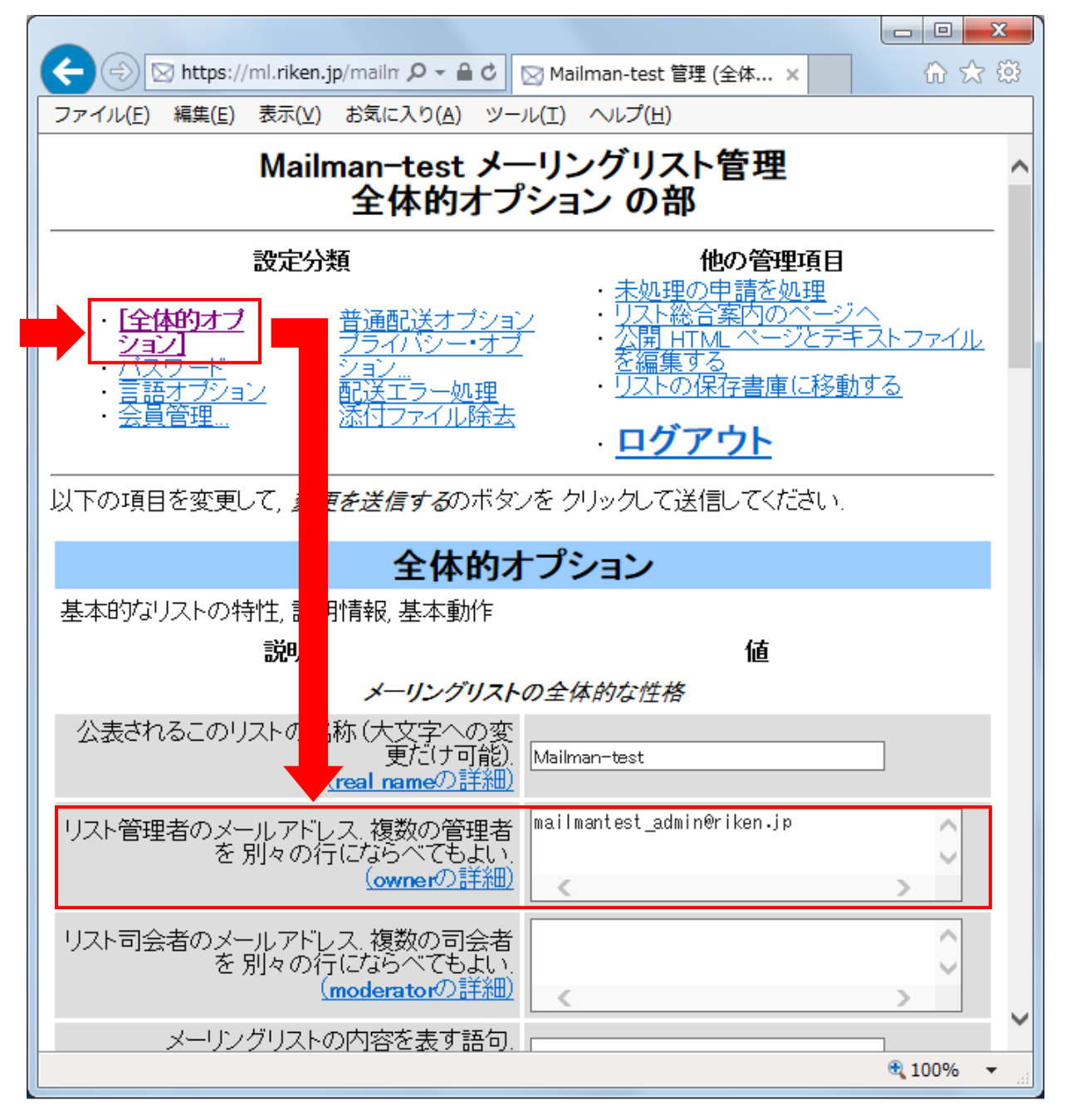

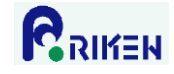

#### <span id="page-13-0"></span>7. メーリングリスト管理者の削除

以下の手順でメーリングリストから管理者を削除します。

#### 【留意事項】

メーリングリストの管理者パスワードはメーリングリスト毎に 1 つだけ設定されます。メーリングリスト管 理者毎にパスワードを設定できません。複数のメーリングリスト管理者がいる場合、同一のパスワードを利 用します。その為、管理者を削除する場合は、メーリングリストのパスワードも変更し、削除された管理者 が管理画面にログインできないようにする必要があります。

- 1)管理画面の「全体的オプション」をクリックします。
- 2)「リスト管理者のメールアドレス」欄から、削除する管理者アドレスを消去し、「変更を送信する」ボタ ンをクリックします。

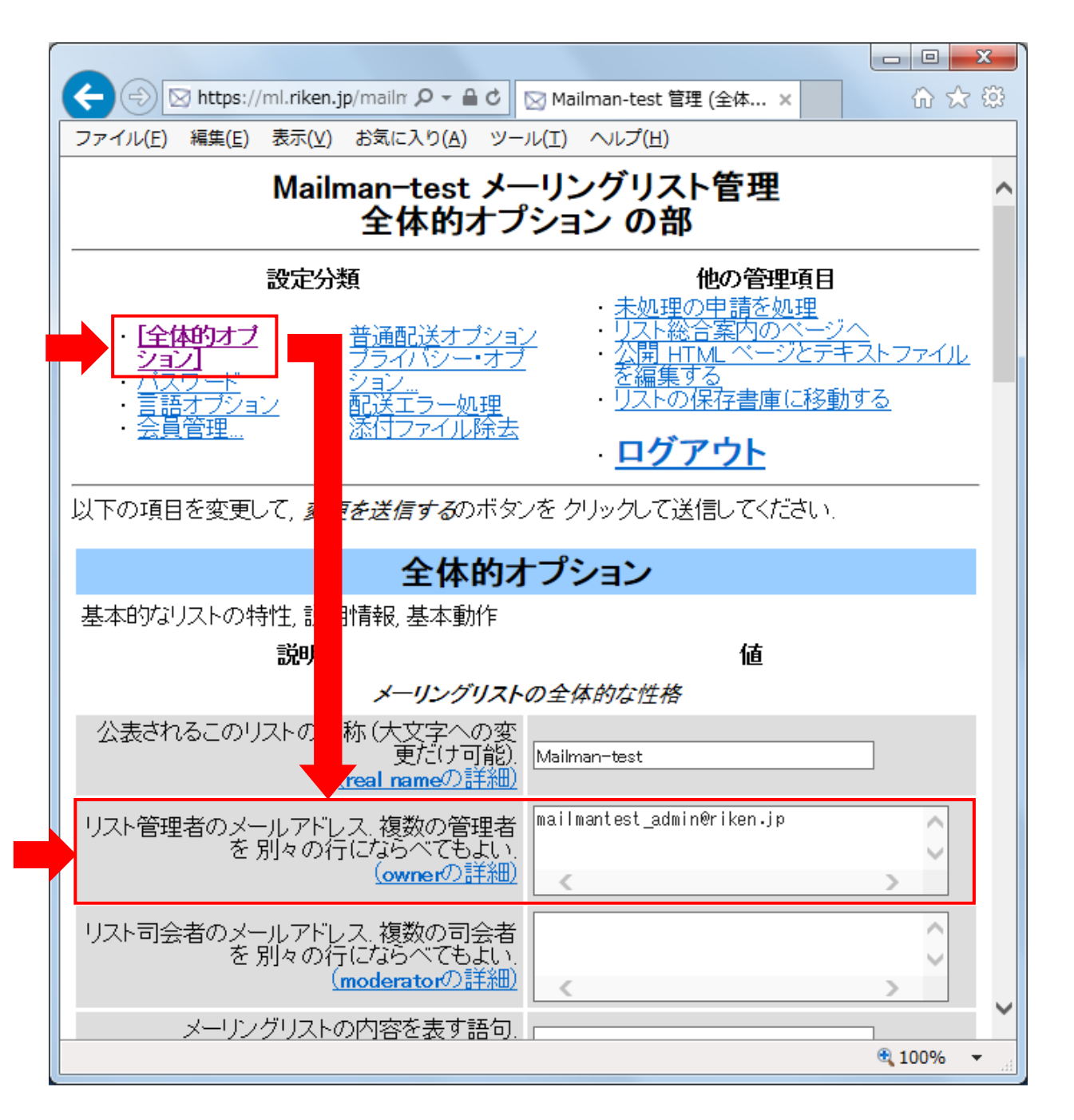

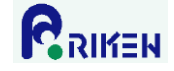

### <span id="page-14-0"></span>8. メールによるメーリングリスト会員一覧の取得

以下の手順でメールを送信すると、メーリングリスト会員の一覧が記載されたメールを受信できます。

- 1)メーラーで新規メール作成画面を起動します。
- 2)メールに下記情報を設定し送信します。

```
送信先(To) : [メーリングリスト名]-request@ml.riken.jp
件名(Subject) : who [メーリングリストの管理者パスワード]
本文 : (無記入)
```

```
例)メーリングリスト名が"mailman-test"で管理者パスワードが"abcdefg012345"の場合
送信先(To) : mailman-test-request@ml.riken.jp
件名(Subject) : who abcdefg012345
本文 : (無記入)
```
3)受信メールの「- 結果:」項目にメーリングリスト会員の一覧が表示されます。

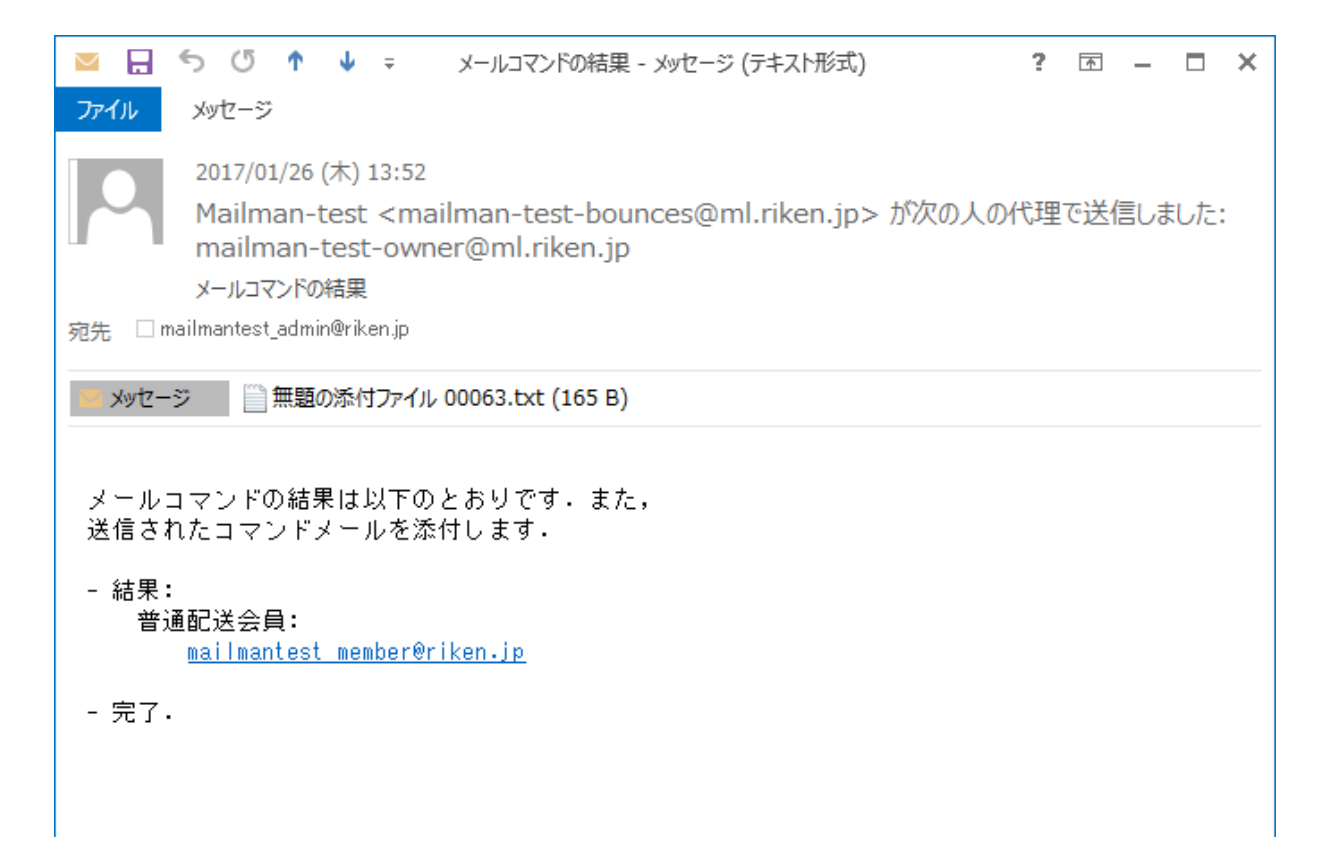

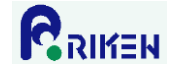

## <span id="page-15-0"></span>9. 会員の一括変更

下記の手順で、全会員を一旦削除してから変更後の全会員を再度登録することにより会員の一括変更が可能 です。

- 1)メーリングリストに登録済みの会員一覧を取得します。手順は「8.[メールによるメーリングリスト](#page-14-0) [会員一覧の取得](#page-14-0)」を参照してください。
- 2)「まとめて退会処理」機能を使い、1)で取得した全会員をメーリングリストから削除します。手順は、 「5.会員の削除([多数の会員を削除する場合](#page-10-0))」を参照してください。
- 3)「まとめて入会処理」機能を使い、変更後の会員を登録します。手順は「[3.会員の登録](#page-6-0)」を参照して ください。

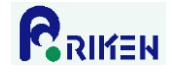

## <span id="page-16-0"></span>10.会員の入退会通知設定

会員が入会、または退会した場合、管理者に通知メールを送信することが可能です。

- 1)管理画面の「全体的オプション」をクリックします。
- 2)「通知」の「入会/退会の結果を管理者に通知しますか?」の設定を変更し、「変更を送信する」ボタンを クリックします。

いいえ: 入退会の結果を管理者に通知しない

はい : 入退会の結果を管理者に通知する

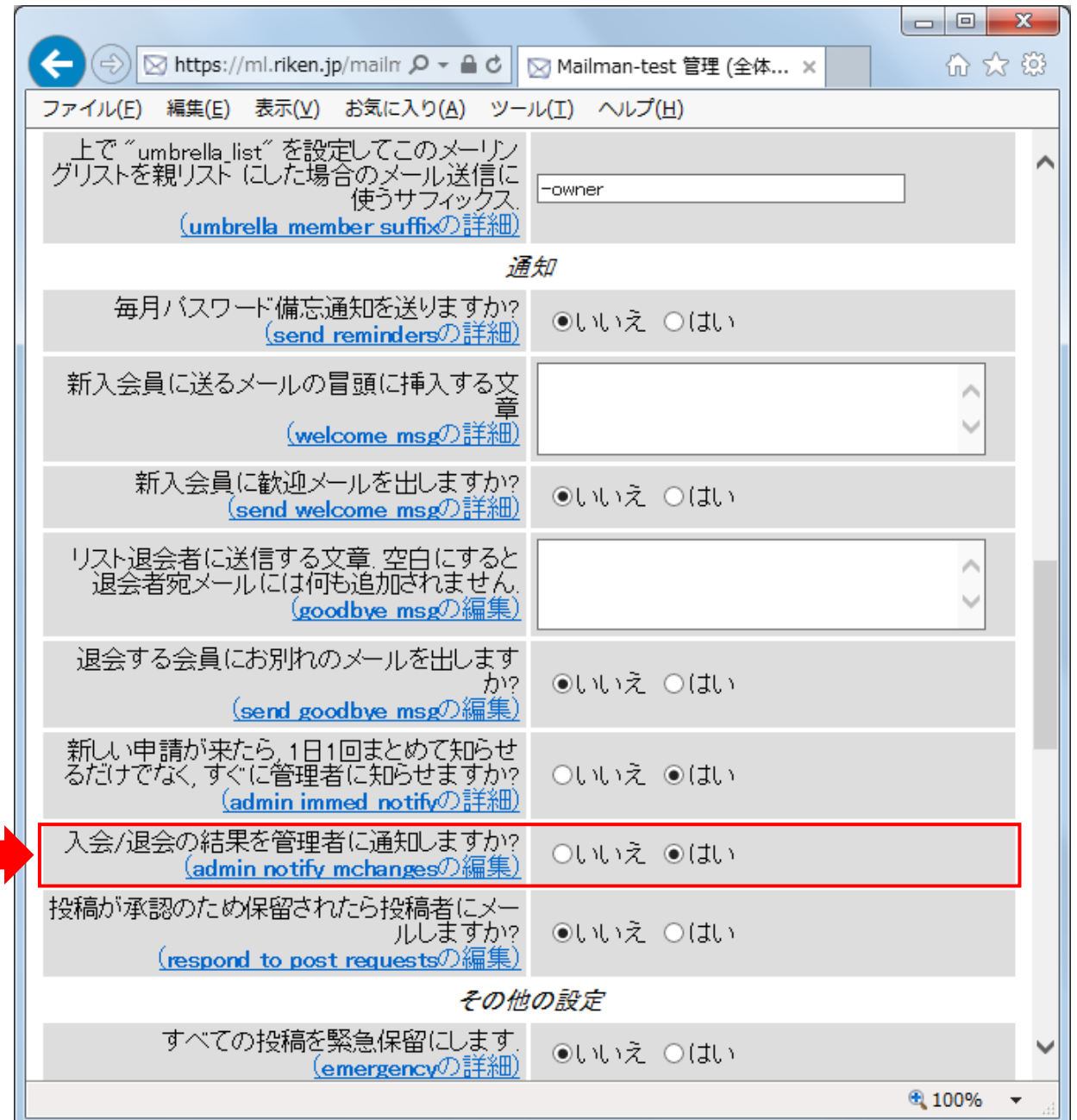

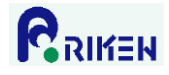

<span id="page-17-0"></span>11.件名の先頭に付加される情報の変更

件名の先頭に付加される情報(メーリングリスト名や連番)を変更することが可能です。

- 1)管理画面の「全体的オプション」をクリックします。
- 2)「件名の先頭に付ける語句」欄のテキストボックスの設定を変更します。

何も付加しない場合 : 設定値を空にする 「(メーリングリスト名)」にする場合 : (メーリングリスト名) 「(メーリングリスト名:通番-数字 5 ケタ-)」にする場合: (メーリングリスト名:%05d)

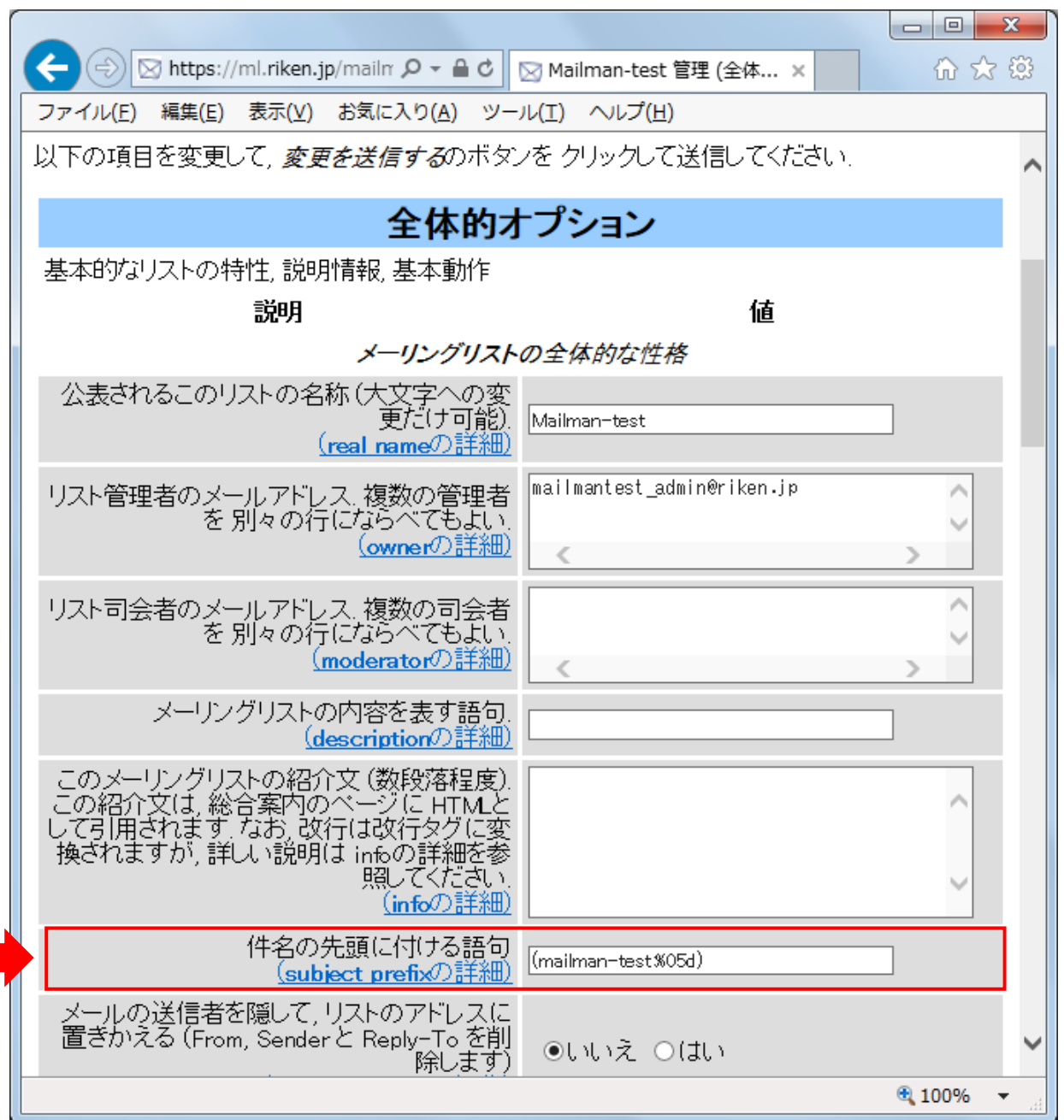

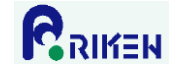

## <span id="page-18-0"></span>12.非会員からの投稿制限

- メーリングリストの会員以外から投稿があった場合の動作を設定する事が可能です。
- 例) 会員に配信する、配信を保留して管理者に通知する、投稿メールを破棄する等
- 1)管理画面の「プライバシー・フィルター」->「送信者フィルタ」をクリックします。
- 2)「動作が定義されていない非会員からの投稿に対する動作」欄のラジオボタンを目的に合わせて設定し、 「変更を送信する」ボタンをクリックします。

承認: 会員に配信する。

保留: 配信を保留しメーリングリスト管理者に通知する。管理者が承認すれば配信される。 拒否: 配信せず、投稿を拒否した旨を投稿者に自動返信する。(非推奨。設定しないで下さい) 破棄: 配信せず、投稿メールを破棄する。

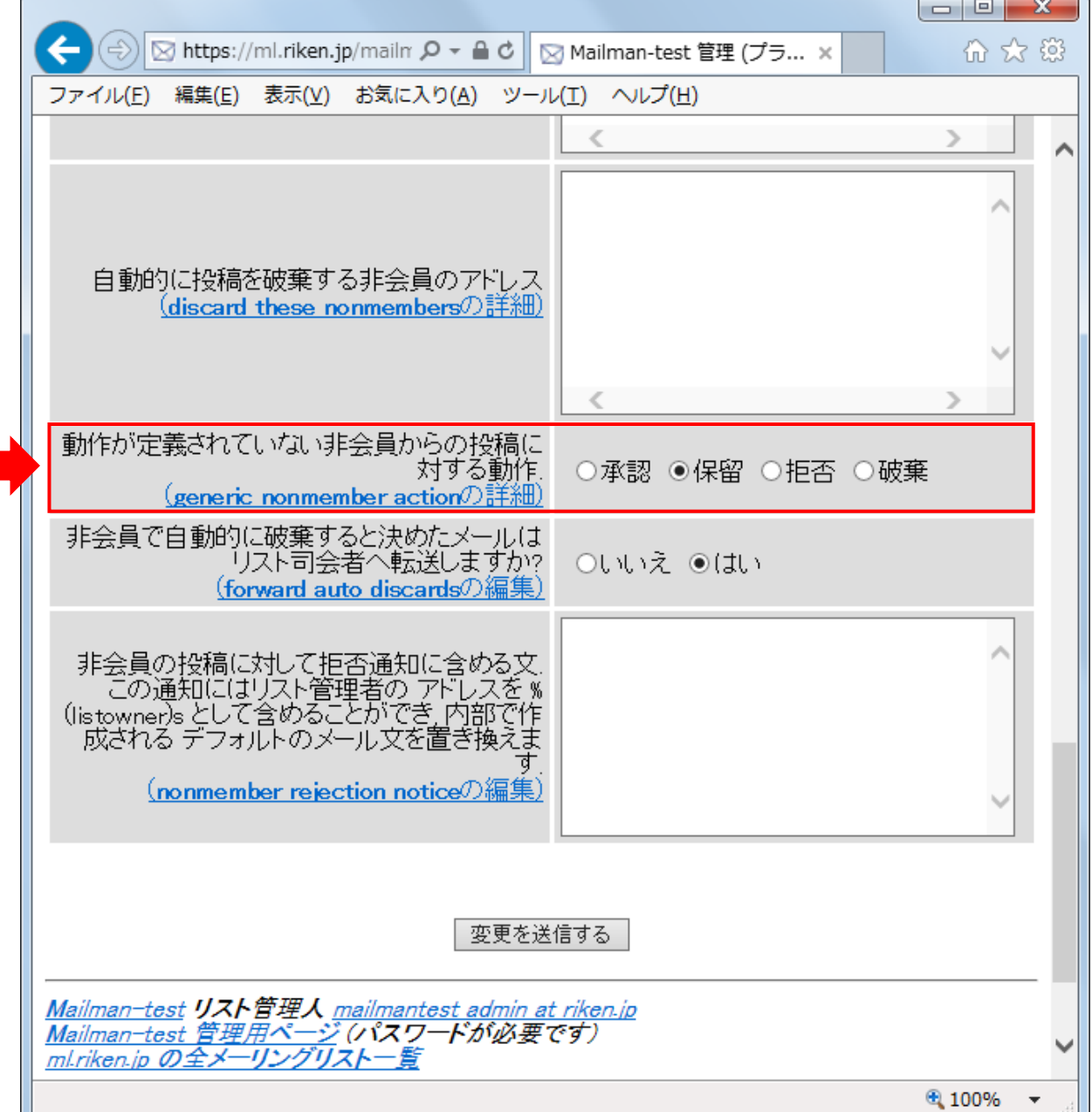

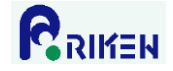

#### <span id="page-19-0"></span>13.配信保留メールの処理

投稿されたメールの配信が保留されると、メーリングリスト管理者に下記の通知メールが送信されます。

例 1) 会員以外からの投稿を許可していないメーリングリストに会員以外から投稿があった場合

以下のメーリングリストへの投稿は、リスト管理者の承認が必要です。

リスト: Mailman-test@ml.riken.jp

発信者: hoge@example.com

件名: Test Mail

理由: 会員限定リストへの非会員の投稿

適当な時に以下の URL で承認作業をしてください。

https://ml.riken.jp/mailman/admindb/mailman-test

例 2) SPAM 判定されたメールが投稿された場合

以下のメーリングリストへの投稿は、リスト管理者の承認が必要です。

リスト: Mailman-test@ml.riken.jp

発信者: hoge@example.com

- 件名: Test Mail
- 理由: メールに不審なヘッダがあります

適当な時に以下の URL で承認作業をしてください。

#### https://ml.riken.jp/mailman/admindb/mailman-test

メーリングリスト管理者は管理画面より承認作業をすることができます。また通知メールに含まれる特定の 文字列を含めたメールを送信することで、承認作業をすることもできます。本章では 2 つの方法について説 明します。

#### 【留意事項】

メール送信による承認作業は、送信方法を誤ると保留メールが破棄されます。その為、管理画面での承認 作業を推奨します。

管理画面は理研ネットワークに接続された端末からしかアクセスできません。外出先や自宅からアクセスす る場合は、VPN で理研ネットワークに接続してから、管理画面にアクセスする必要があります。

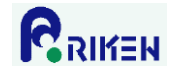

#### <span id="page-20-0"></span>13.1. 管理画面からの承認作業

1) 通知メールに記載された URL に Web ブラウザでアクセスします。以下の様な画面が表示されます。

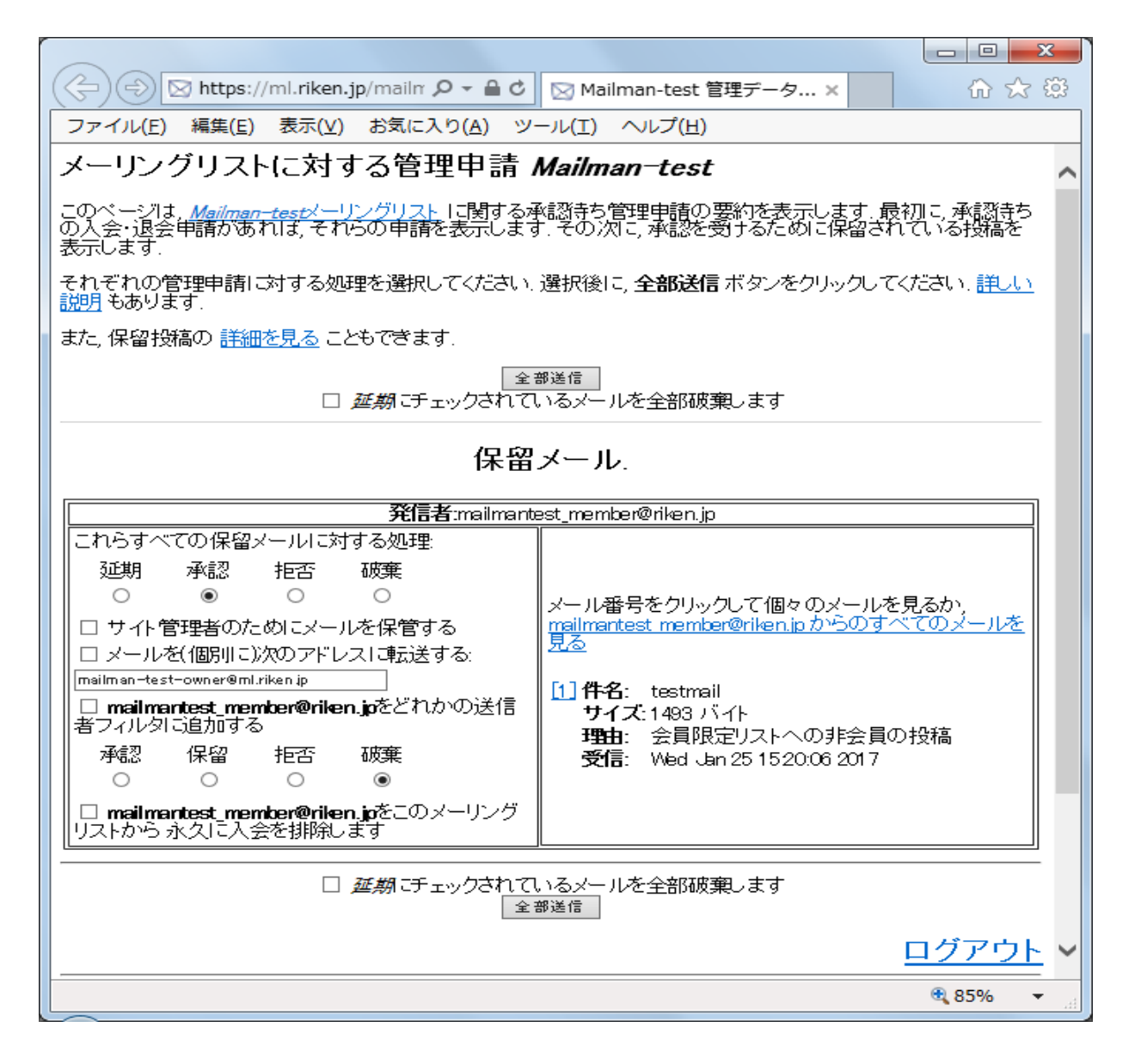

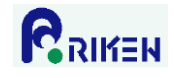

2)承認するメールの「これらすべての保留メールに対する処理」のラジオボタンで「承認」をチェックし、 「全部送信」ボタンをクリックする。

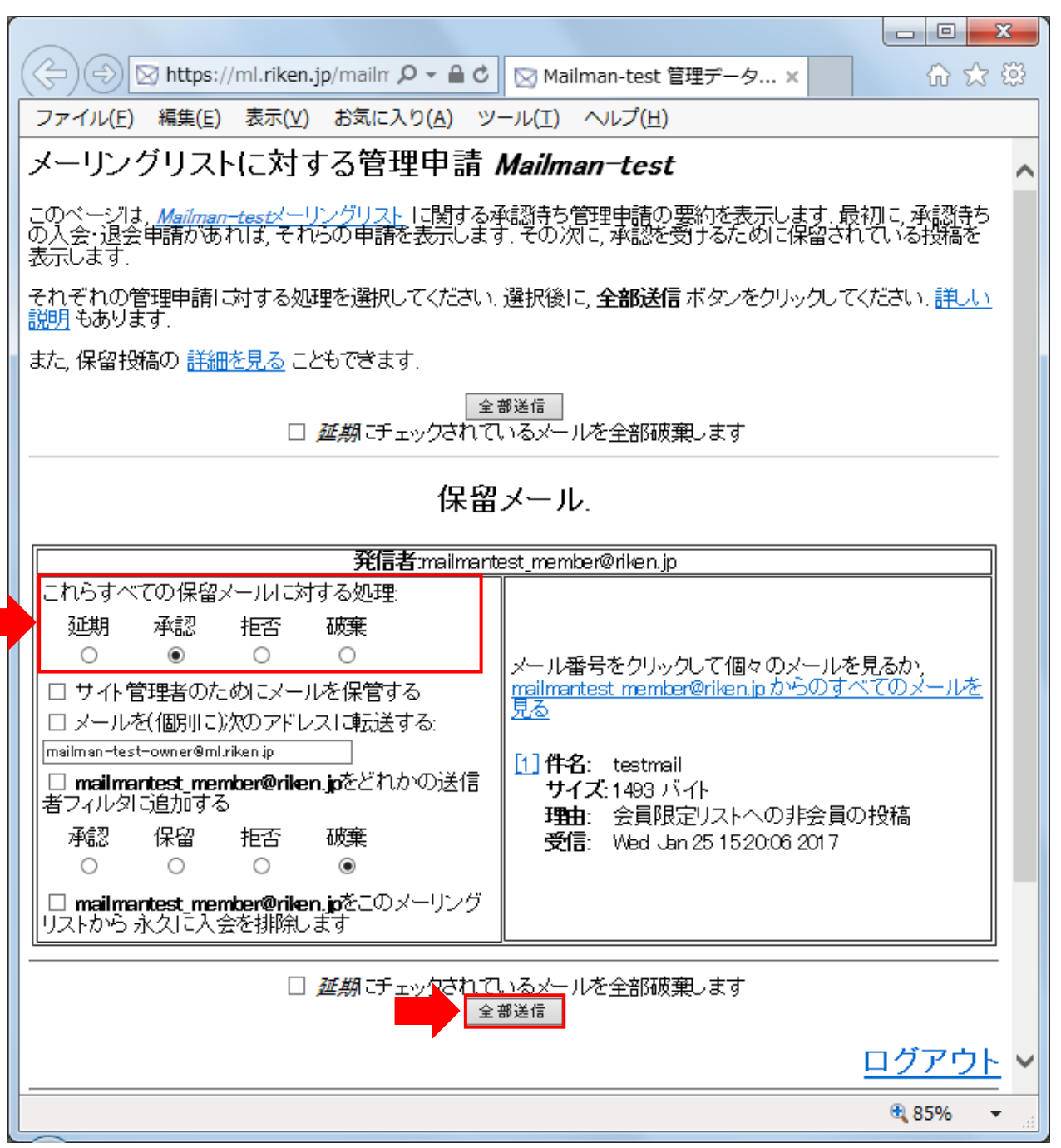

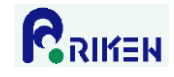

<span id="page-22-0"></span>13.2. メール送信による承認作業

以下メールを送信し、承認作業をします。

送信先(To) : [メーリングリスト名]-request@ml.riken.jp

件名(Subject) : confirm [通知メールに記載された文字列]

本文 : Approved:[メーリングリスト管理者パスワード]

通知メールには、Confirm から始まる文字列が件名に記述されたメッセージが添付されています。このメッ セージに返信を行うことで承認作業が可能です。Outlook2013 の場合、以下の手順で作業を行います。

1)メーリングリスト管理者に送信された通知メールの「confirm」で始まる部分をダブルクリックします。

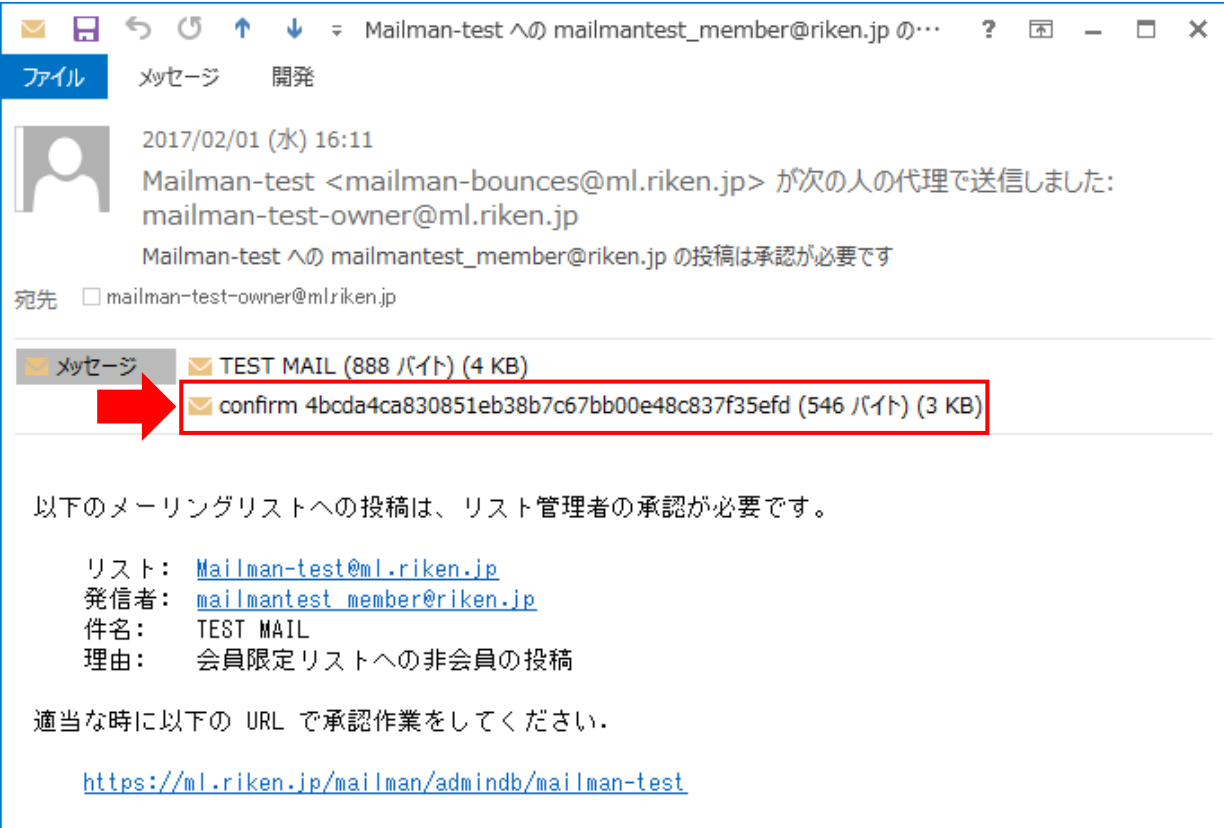

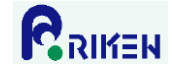

2)以下の本文のメールが表示された事を確認し、「返信」をクリックします。

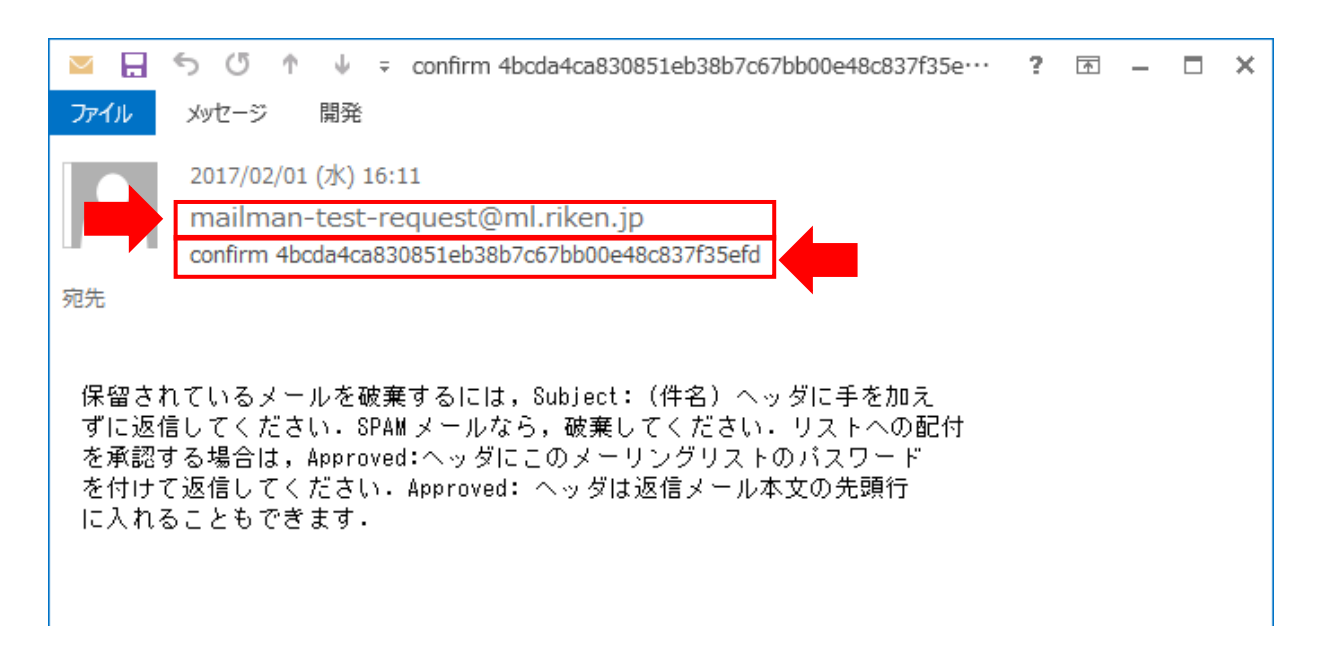

3)本文に以下の文字列を記述しメールを送信します。

Approved:[メーリングリスト管理者パスワード]

例) メーリングリスト管理者パスワードが"abcdefg012345"の場合 Approved:abcdefg012345

4)承認作業が完了した事を通知する以下メールの受信を確認します。

メールコマンドの結果は以下のとおりです。また、 送信されたコマンドメールを添付します。

- 結果:
- 確認しました(承認)
- 完了

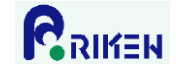

<span id="page-24-0"></span>14.管理者通知メールの送信間隔の変更

投稿されたメールが保留された場合など、管理者に通知メールが送信されます。SPAM メールを大量に受信す るメーリングリストでは、SPAM メールが保留され通知メールが大量に送信される問題があります。この問題 を回避すべく、以下手順で管理者への通知メールの送信間隔を 1 日に 1 回に変更することができます。

1)管理画面の「全体的オプション」をクリックします。

2)「通知」の「新しい申請が来たら, 1 日 1 回まとめて知らせるだけでなく, すぐに管理者に知らせます か?」を、「いいえ」に変更し、「変更を送信する」ボタンをクリックします。

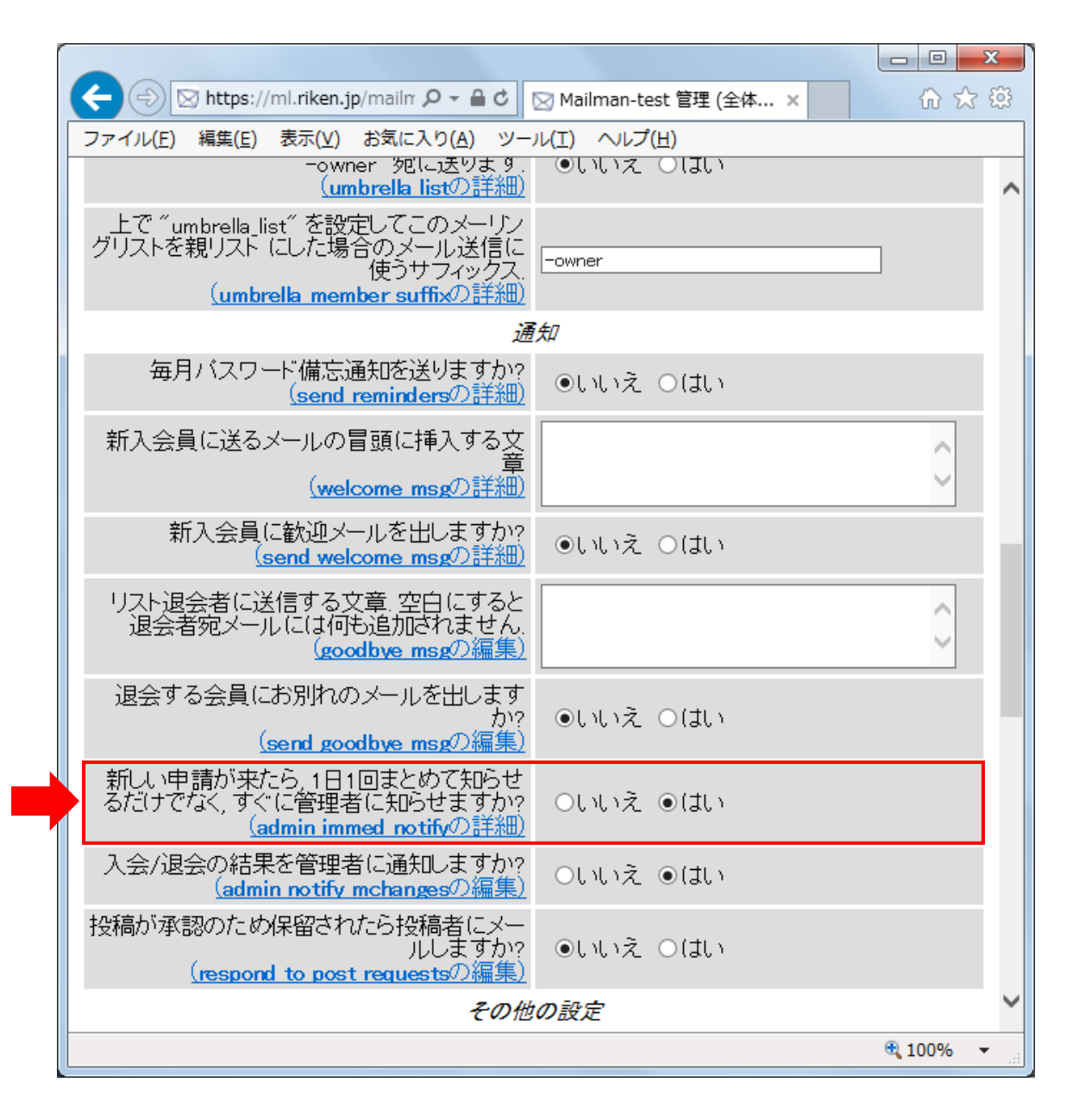

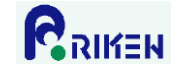

<span id="page-25-0"></span>15.投稿されたメールの返信先(Reply-To ヘッダ)の設定

投稿されたメールの返信先(Reply-To ヘッダ)を以下の手順で設定できます。

- 1)管理画面の「全体的オプション」をクリックします。
- 2)「投稿された記事の返信先を選んでください」欄のラジオボタンを目的に合わせて設定し、「変更を送 信する」ボタンをクリックします。

投稿者 : 返信先が投稿者アドレスに設定される。

このリスト : 返信先がメーリングリストアドレスに設定される。

別のアドレス: 返信先が「別の Reply-To:アドレス」に設定したアドレスに設定される。

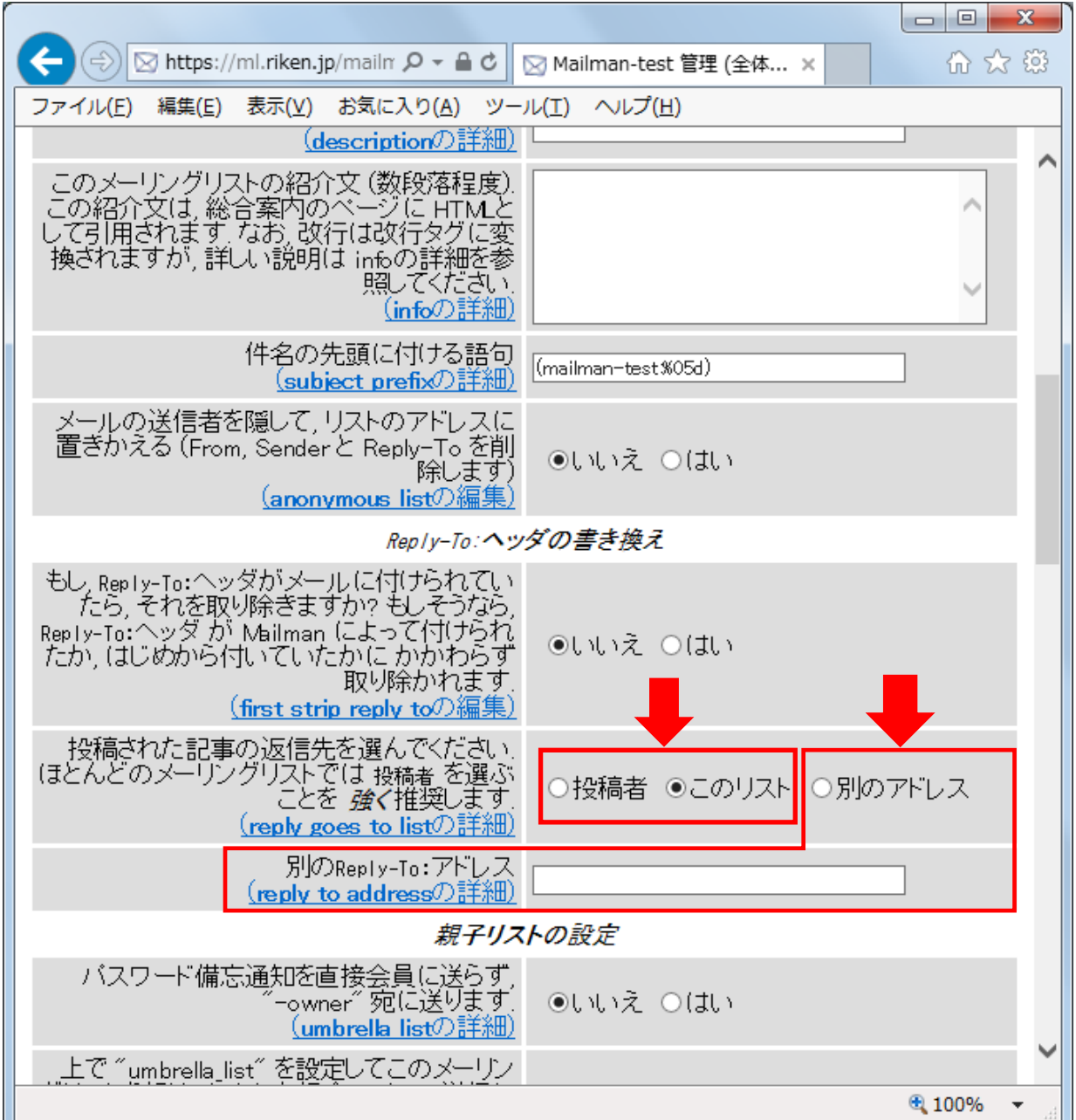

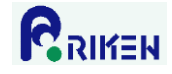

## <span id="page-26-0"></span>16.会員への配信停止設定

以下の手順で会員への配信を停止することが可能です。

- 1)管理画面の「会員管理」をクリックします。
- 2)配信を停止する会員の「配送停止」チェックボックスにチェックを入れて、「変更を送信する」ボタンを クリックします。

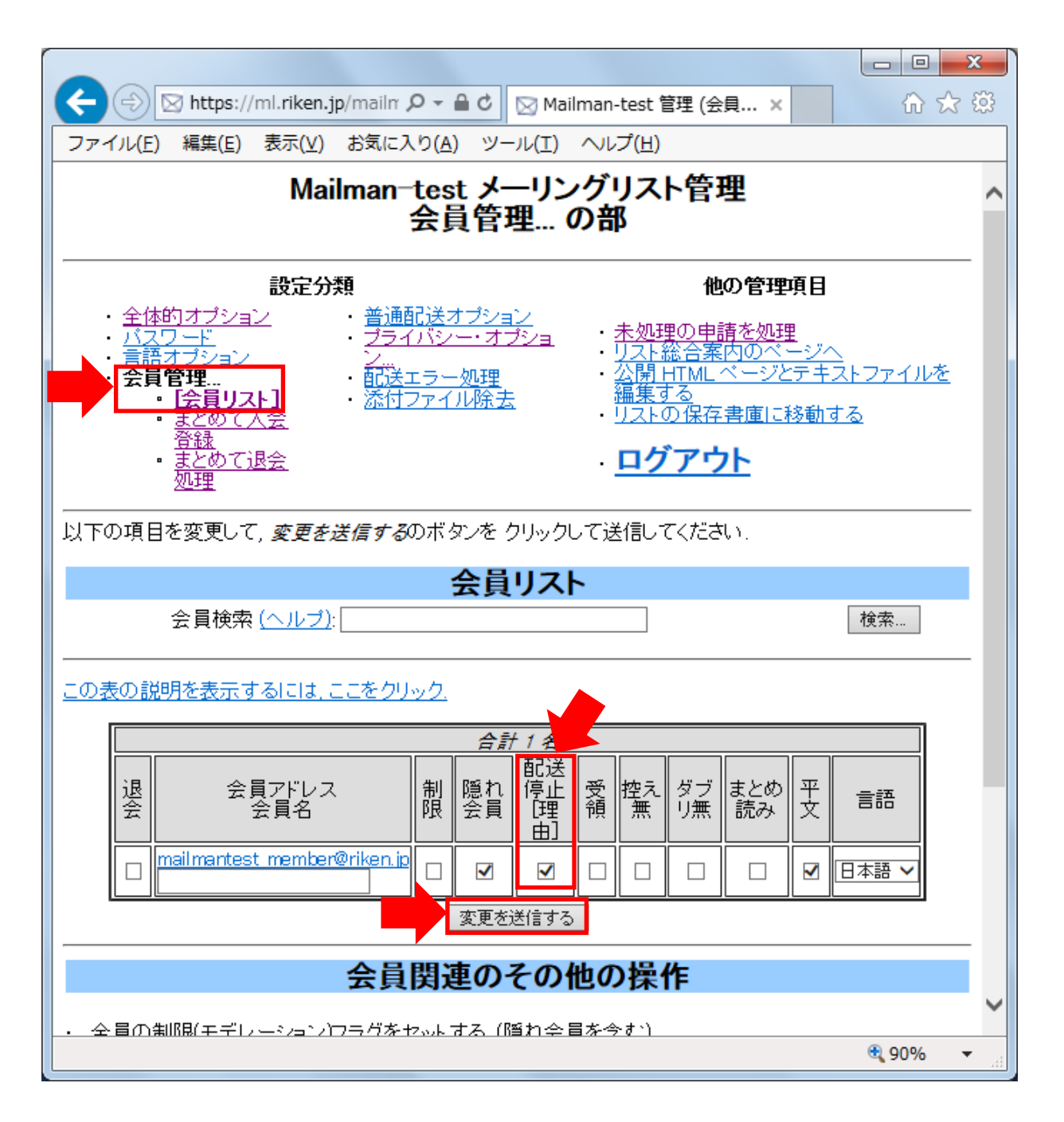

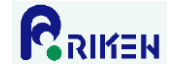

### <span id="page-27-0"></span>17.会員への配信停止解除設定

以下の手順で配信停止中の会員への配信を再開することが可能です。

- 1)管理画面の「会員管理」をクリックします。
- 2)配信停止を解除する会員の「配送停止」チェックボックスのチェックを外して、「変更を送信する」ボタ ンをクリックします。

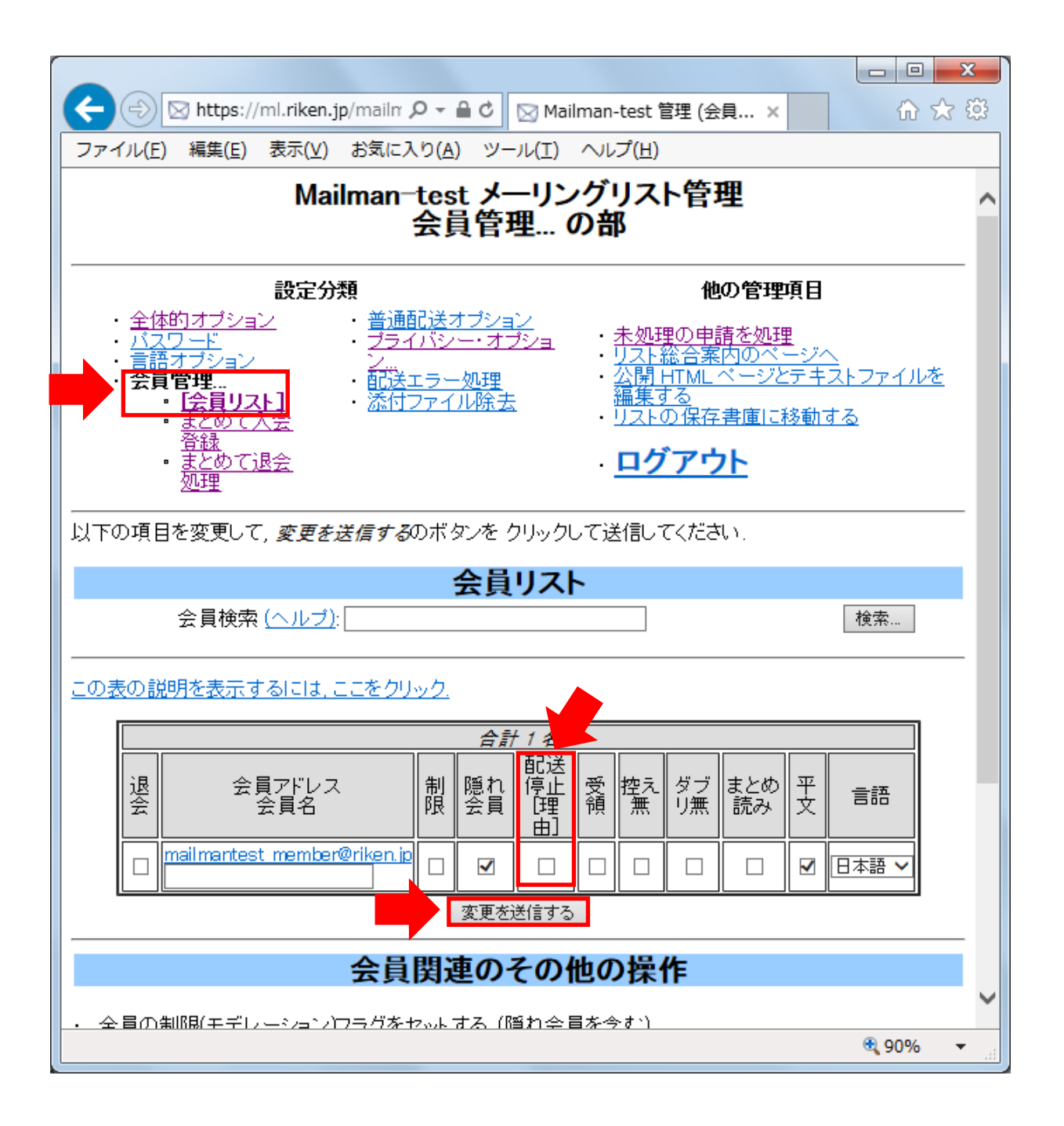

配送停止理由に「B」と表示されている場合、該当の会員への配信が何らかの理由により失敗し、Mailman により自動的に配信が停止されていることを意味します。原因を取り除かなければ、一旦解除しても再 度、自動的に配信停止になることがあります。主な原因としては以下が考えられます。

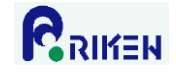

- A) メールアドレスが誤って登録されている。
- B) 該当会員のメールアドレスが変更された。
- C) 該当会員のメールアドレスが削除された。
- D) 該当会員、もしくは該当会員が利用しているプロバイダで実施している迷惑メール対策機能により、 配送に失敗している。
- E) 該当会員に割り当てられたメールボックス容量を超えるため、メールの受信ができない。
- F) 該当会員が転送設定を行っており、その転送先へ配送する際にエラーが発生している。